# **Содержание**

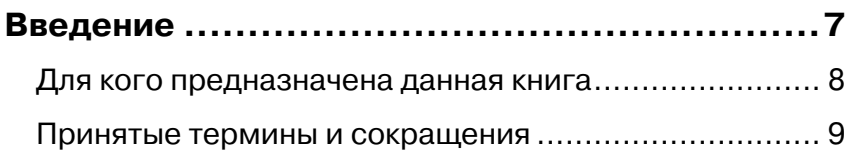

# **ГЛАВА 1**

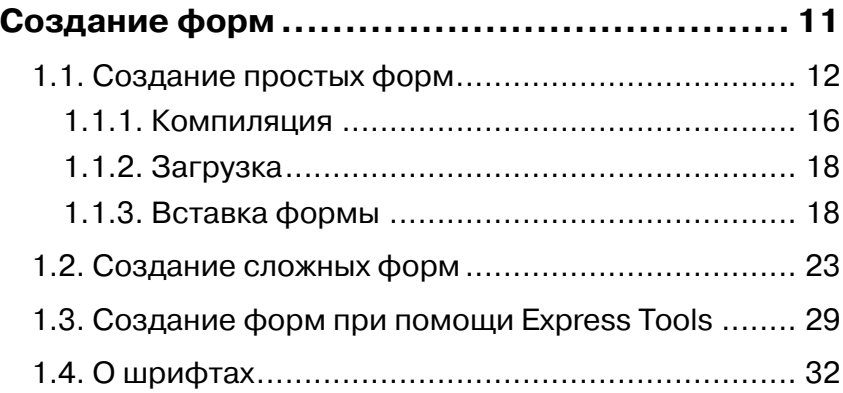

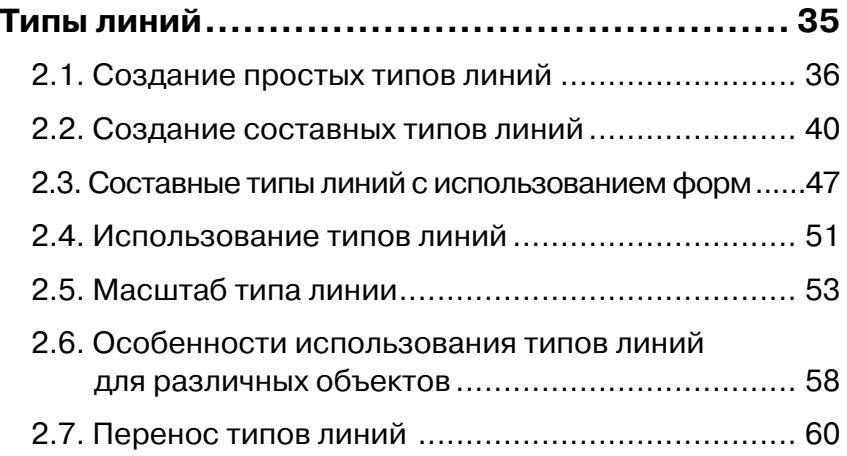

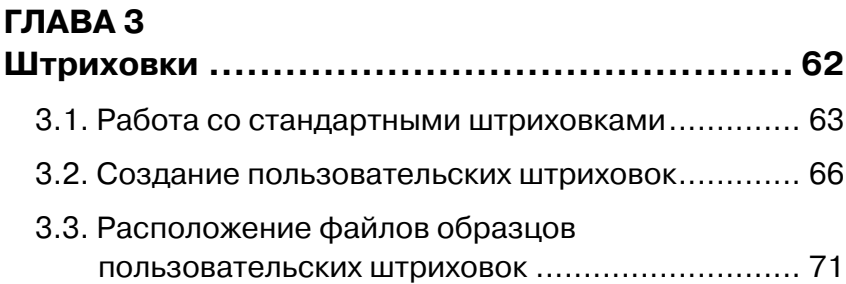

## **ГЛАВА 4**

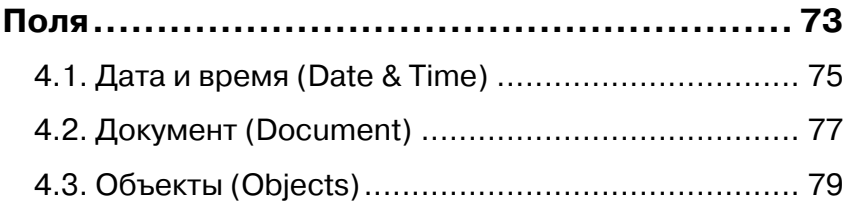

# **ГЛАВА 5**

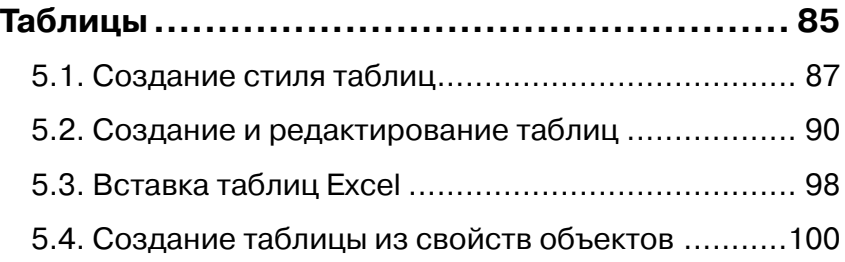

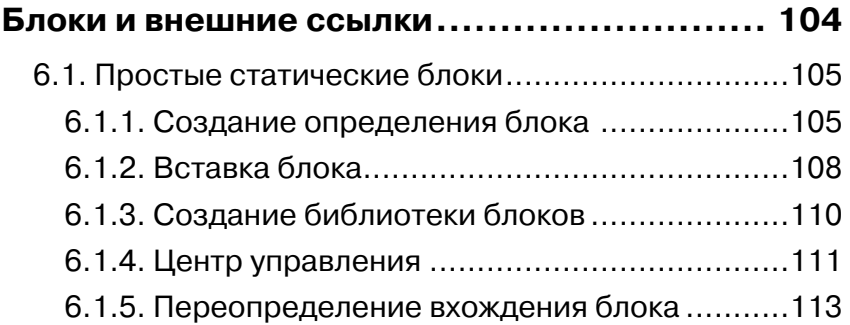

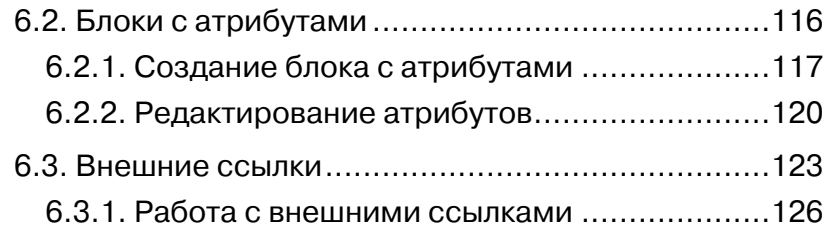

### **ГЛАВА 7**

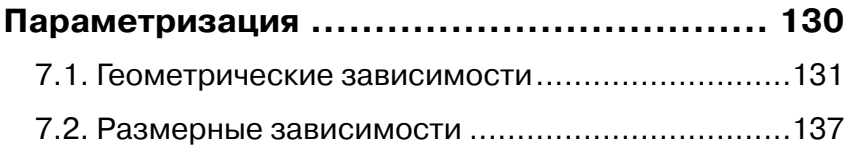

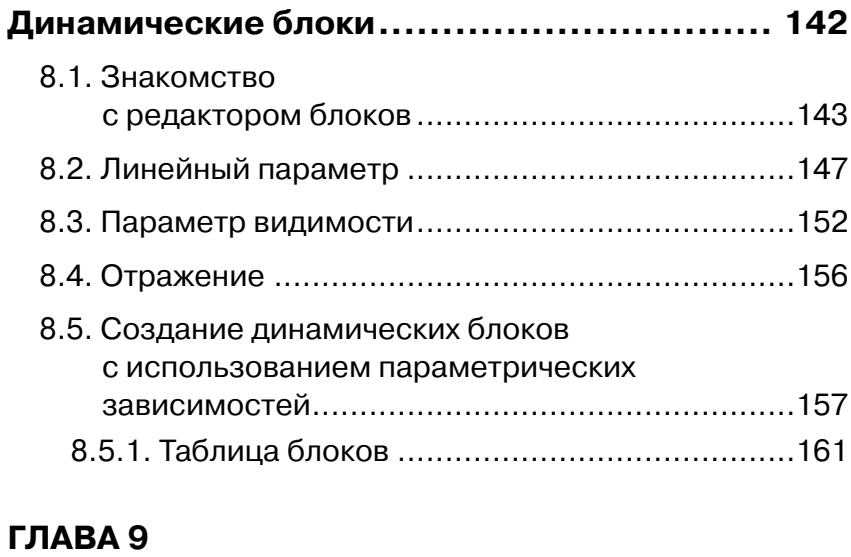

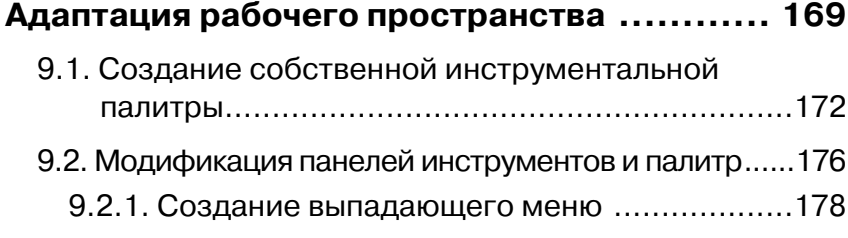

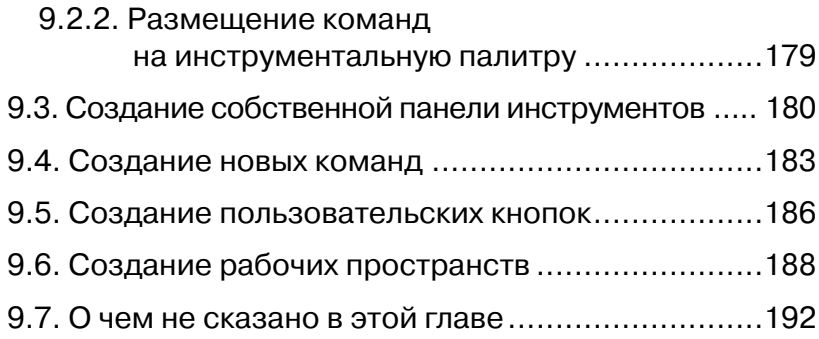

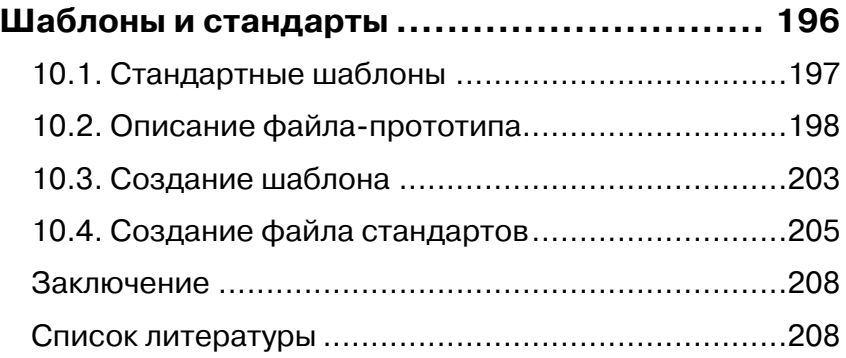

# **Введение**

автоматизированного Представлять систему проектирования AutoCAD, пожалуй, нет необходимости. За четвертьвековую историю существования этой программы она завоевала признание миллионов пользователей во всем мире. AutoCAD, вне зависимости от версии, стал незаменимым и надежным инструментом для специалистов самых разных профессий.

Одна из самых интересных особенностей системы - это возможность приспособить ее под широкую гамму профессий: от закройщика до часовщика, от строителя до мебельщика. Это и отличает системы открытой архитектуры от других, более узконаправленных систем проектирования. А для житейски понятного слова «приспособить» существует профессиональный термин адаптация.

Автор использовал для написания этой книги версии AutoCAD 2012 и AutoCAD 2013. Однако практически все возможности системы предназначены для версий от AutoCAD 2007 до AutoCAD 2013 включительно.

Необходимость в адаптации возникает практически с первого дня начала профессиональной работы в системе.

Почему это так?

Спроектировать механизм, создать поэтажные планы, виды, разрезы и сечения - это только одна часть работы проектировщика. Надо выпустить в полном объеме проектную документацию и оформить ее в соответствии с нормативами. Но, несмотря на то, что стандарты всех отраслей и предприятий основаны на государственных общероссийских стандартах (ГОСТ), в каждой отрасли существует своя специфика. Невозможно создать систему, которая включает в себя все существующие шрифты, типы линий, штриховки и прочие элементы оформления конструкторской документации.

Но не только оформление проектов является целью создания этого учебного пособия.

В каждой отрасли применяются так называемые типовые элементы. При почти одинаковом внешнем виде они отличаются друг от друга размерами, материалом, из которого они изготовлены, покрытием. Начиная с AutoCAD 2006 в системе предусмотрена возможность создания динамических блоков. В них содержатся правила, определяющие, как изменяется внешний вид блока при вставке в чертеж.

И наконец, интерфейс системы настроен на среднестатистического пользователя, а работает в нем конкретный человек. Умение настроить интерфейс, создать свою команду и тем более «нарисовать свою кнопку» всегда ценилось в среде пользователей AutoCAD.

Обучению написания типов линий, созданию динамических блоков, настройки интерфейса пользователя и целому ряду не менее важных вопросов и посвящена эта книга.

Но для того, чтобы приступить к изучению всего вышеперечисленного, необходимо накопить некоторый опыт работы с использованием стандартных возможностей системы.

# Для кого предназначена данная книга

- Машиностроители
- Архитекторы
- Строители-проектировщики
- Конструкторы мебели
- Дизайнеры
- Студенты
- Геодезисты

Читатель этой книги должен быть уверенным пользователем системы AutoCAD. Номер версии не имеет значения (тем не менее, если вы работаете в AutoCAD 2000-2006, вам можно будет использовать материал только первых трех глав и частично главы 4).

В книге используются без пояснений такие понятия, как «пространство листа», «видовые экраны», «ввод команды в командную строку», «размерные и текстовые стили» и многие другие. Но даже если вы не совсем уверенно владеете данной терминологией, это не означает, что вам придется отложить книгу. Просто рядом должна находиться еще одна, где все эти термины описаны. И, наконец. читать книгу необходимо перед экраном компьютера, открыв систему AutoCAD. А там имеется такой волшебный инструмент. как справочная система, которая, как известно, знает и объясняет BCe.

Изучать возможности адаптации рекомендуется в Авторизованных учебных центрах (ATC) под руководством преподавателя. Ответы на множество вопросов, которые могут возникнуть при обучении, можно получить за считанные минуты и илти дальше по пути освоения системы. Тем не менее использовать данный практикум можно и для самостоятельных занятий.

Рекомендуется читать эту книгу последовательно, по главам, не забегая вперед. Освоив азы, по мере необходимости возвращайтесь к избранным главам. Книга содержит минимум теоретических знаний - это практикум по адаптации. Постарайтесь понять смысл проделанной операции. Торопиться не стоит, потому что те разделы AutoCAD, к изучению которых вы приступаете, увеличат производительность вашей (и, может быть, не только вашей) будущей работы. Поспешность при создании, к примеру, динамических блоков может свести на нет ваши усилия. Поэтому работайте не спеша, с пониманием каждого выполненного действия, и у вас все получится.

# Принятые термины и сокращения

При описании команд будем придерживаться следующих правил и сокращений:

КС: - сообщение (или набор) в командной строке;

ДВ - сообщение (или набор) в панели динамического ввода;

ДО - диалоговое окно.

- Название команды на русском языке пишется ЗАГЛАВНЫ-МИ БУКВАМИ. За этим названием следует англоязычный вариант (не всегда).
- По возможности приводятся пиктограммы соответствующего инструмента.
- Описание команды с использованием ленты, выглядит следующим образом: Заголовок ленты → Панель ленты → Команла.
- И. наконец. для пространства AutoCAD Classic (Классический AutoCAD): Строка главного меню (или название панели инструментов) - Команда..

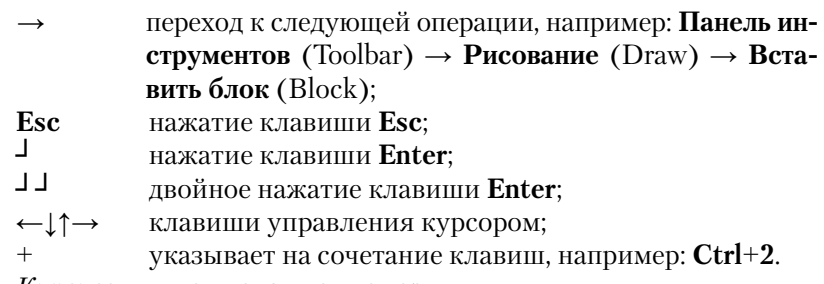

*Курсивом* выделяются новые термины.

Полужирным начертанием выделяются клавиши, а также элементы пользовательского интерфейса, например: кнопка **Открыть** (Open).

# **Глава 1**

# **Создание форм**

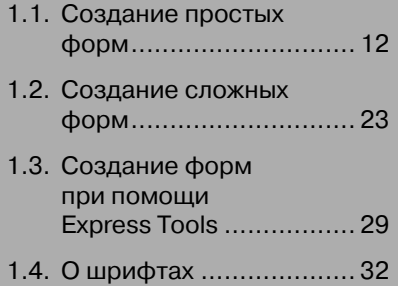

Формы в AutoCAD - это объекты, занимающие очень незначительное место в памяти компьютера, и их использование напоминает использование блоков. Если в проекте часто используется геометрически простой элемент, то использование форм очень эффективно. Именно при помощи форм создаются шрифты, т.е. каждая буква алфавита представляет собой форму (на самом деле компилированную форму, но об этом чуть позже).

Английское название формы - SHAPE. В литературе по Auto-CAD используются два термина: «формы» и «фигуры», которые в данном контексте являются синонимами. Автор рекомендует использование термина ФОРМА (SHAPE) во избежание путаницы в терминологии. Дело в том, что существует примитив системы ФИГУРА (SOLID), который не имеет никакого отношения к излагаемому материалу.

Порядок создания формы следующий:

- 1. Написание текста формы в текстовом редакторе и сохранение этого текстового файла в формате SHP.
- 2. Компиляция SHP-файла. В результате получается файл в формате SHX, представляющий собой объектный код.
- 3. Загрузка компилированной формы в чертеж.
- 4. Вставка формы.

Пункты 2-4 - это формальные шаги, для которых существуют соответствующие команды. Наиболее трудоемкий и требующий понимания - пункт 1, к описанию которого мы сейчас и перейдем.

# 1.1. Создание простых форм

Текст формы пишется в любом текстовом редакторе. Как правило, используется Блокнот, входящий в набор программ «Стандартные» системы Windows. Блокнот можно вызвать и находясь в системе AutoCAD. Для этого необходимо набрать в КС: (ДВ) слово NOTE-PAD. Если вы работаете в русской версии системы, то добавьте нижнее подчеркивание перед словом, вот так: NOTEPAD. В версиях AutoCAD 2012 и более поздних достаточно набрать первые три буквы NOT (можно без подчеркивания; оставшиеся буквы система допишет сама) и нажать клавишу →. Кнопки команда не имеет.

Для написания текста формы используются как лесятичные. так и шестнадцатеричные цифры. Список соответствия шестнадцатеричных и десятичных цифр представлен в табл. 1.1.

|                       |  | . |  |  |  |  |  |
|-----------------------|--|---|--|--|--|--|--|
| Шестнадцатеричные     |  |   |  |  |  |  |  |
| <b>есятичные</b>      |  |   |  |  |  |  |  |
| Шестнадцатеричные   А |  |   |  |  |  |  |  |
| есятичные             |  |   |  |  |  |  |  |

Таблица 1.1. Соответствие цифр

Сам текст формы выглядит следующим образом:

\*номер формы, число байтов, имя формы байт1, байт2, байт3, ..., 0

\* - обязательный символ, с которого начинается описание формы. Номер формы - уникальный номер формы в пределах файла. Может принимать значения от 1 до 258. Значения 256, 257, 258 использовать не рекомендуется. (При создании шрифтов номер формы должен совпадать с ASCII-кодом соответствующего символа.)

Число байтов - количество байтов описания формы, т. е. количество байтов во второй строке, включая последний, имеющий значение 0. Последний байт 0 является окончанием определения формы, и его присутствие обязательно. (В справочной системе и в специальной литературе вместо слова «байт» зачастую используют слово «код». В данном контексте это синонимы).

Имя формы - произвольное имя, написанное с использованием английской раскладки клавиатуры ТОЛЬКО ПРОПИСНЫМИ **БУКВАМИ** 

При создании исходного текста формы можно использовать символ; (точка с запятой). Если поставить этот символ в начале строки, любой следующий за ним текст воспринимается как комментарий.

Что представляют собой байты во второй строке?

Каждый байт описывает какую-либо часть формы. Все байты в совокупности определяют единую геометрическую фигуру.

Байт состоит из трех шестнадцатеричных чисел.

Число1 - это обязательно символ 0. Символ 0 указывает программе, что все остальные символы - шестнадцатеричные числа.

Число2 – длина. Длина не должна превышать 15 единиц (F – в шестналиатеричной системе).

Число3 – направление из начальной точки. Значения от 0 ло F.

Сама форма рисуется в поле  $4 \times 4$  (рис. 1.1) по определенным правилам.

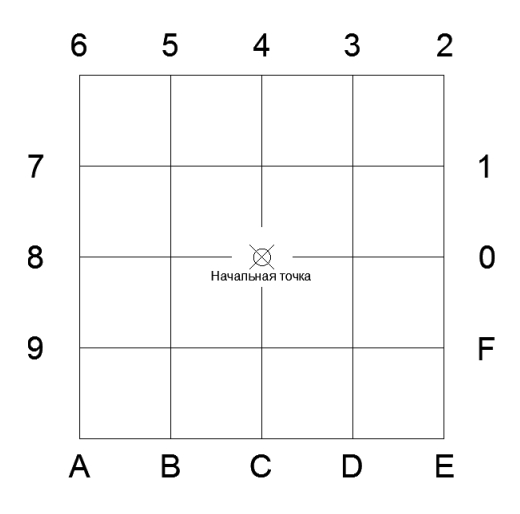

Рис. 1.1. Поле создания формы

Правила создания формы:

- чертить можно только в шестнадцати направлениях;
- чертить можно только с использованием отрезков;
- длина каждого отрезка не более 15 единиц (F);
- условное «перо» нельзя отрывать от бумаги.

Для того чтобы освоить создание формы, необходимо нарисовать ее вручную, карандашом. Лучшим шаблоном послужит лист бумаги в клеточку. Нарисуем форму, похожую на русскую букву  $\sqrt{\frac{1}{2}}$  (рис. 1.2).

Последовательность движения реального карандаша по реальному листу бумаге отмечена на рисунке. «Расскажем» о своем намерении системе AutoCAD. Пишем вторую строку.

Первый отрезок – это первый байт. Он начинается в начальной точке; его длина – 2 единицы. Если мы посмотрим из начальной точки по стрелке, то увидим цифру 4. Следовательно, первый байт имеет вид 024.

Второй отрезок – второй байт. Он начинается в конце первого отрезка и имеет длину 2 единицы. Если мы посмотрим из начальной точки по стрелке, то увидим цифру 0. Следовательно, второй байт имеет вид 020.

Третий отрезок – третий байт. Он начинается в конце второго отрезка и имеет длину 2 единицы. Если мы посмотрим из начальной точки по стрелке, то увидим цифру С. Следовательно, третий байт имеет вид 02С.

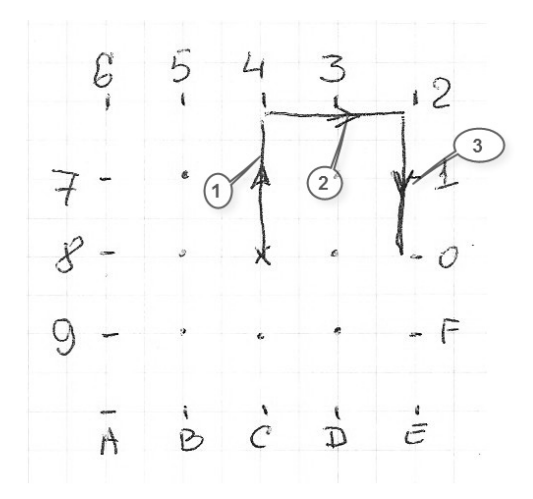

Рис. 1.2. Создание формы П

Основное для понимания выделено курсивом, а именно – направление всегда задается из начальной точки.

Сформируем окончательно вторую строку:

 $024,020,02C,0$ 

Теперь пишем первую строку:

 $*1,4,PE1$ 

Еще раз о правилах:

\* - не обсуждается, это обязательный элемент.

1 - номер нашей фигуры. Мы могли бы присвоить ей какой-либо другой. Главное – не присваивать следующим формам тот же номер.

4 - число байтов во второй строке, включая 0.

РЕ1 - имя фигуры. Помните: оно указывается только в английской раскладке клавиатуры и только заглавными буквами.

Полный текст нашей конкретной формы под названием РЕ1 выглялит так:

```
*1, 4, PE1024,020,02C,0
```
Наберем этот текст в Блокноте. При наборе текста, несмотря на его простоту, можно допустить ошибки. Основная из них - наличие лишних пробелов. Предупредить эту ошибку просто: выделите набранный текст комбинацией клавиш Ctrl+А и удалите лишние пробелы (рис. 1.3).

Созданный файл необходимо сохранить, присвоив ему имя РЕ1, т. е. имя файла должно совпадать с именем фигуры. Блокнот

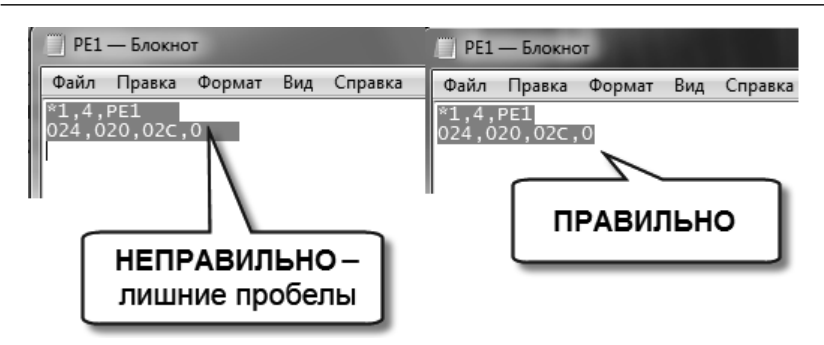

Рис. 1.3. Текст формы

предлагает по умолчанию расширение txt. Его надо вручную заменить на shp:

**Файл → Сохранить как →** введите имя файла PE1.shp (рис. 1.4).

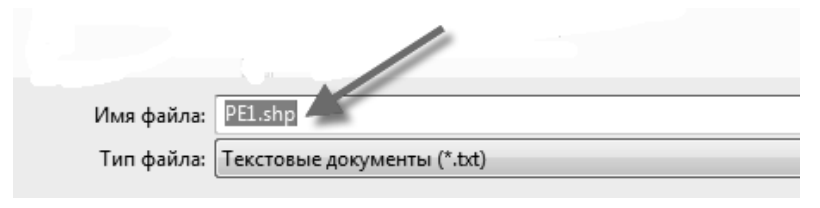

Рис. 1.4. Создание файла shp

Сохраненный файл получает «фирменный» значок, показанный на рис. 1.5.

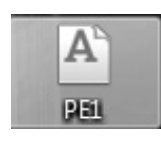

Рис. 1.5. Обозначение файла формы

Формы необходимо располагать в созданных вами папках. Главное – знать месторасположение папки, в которой находится форма, к примеру, C:\Users\ [пользователь]\Desktop\Формы\PE1. Эта информация пригодится в дальнейшем.

На прилагаемом диске формы расположены в папке Формы.

Остальные операции с формами осуществляются непосредственно в системе AutoCAD.

## *1.1.1. Компиляция*

Откроем AutoCAD. Наберем в **КС:(ДВ)** команду КОМПИЛ (COM-PILE). Активизируется диалоговое окно **Выбор файла формы или шрифта** (Select Shape or Font File). Выделим нужный нам файл

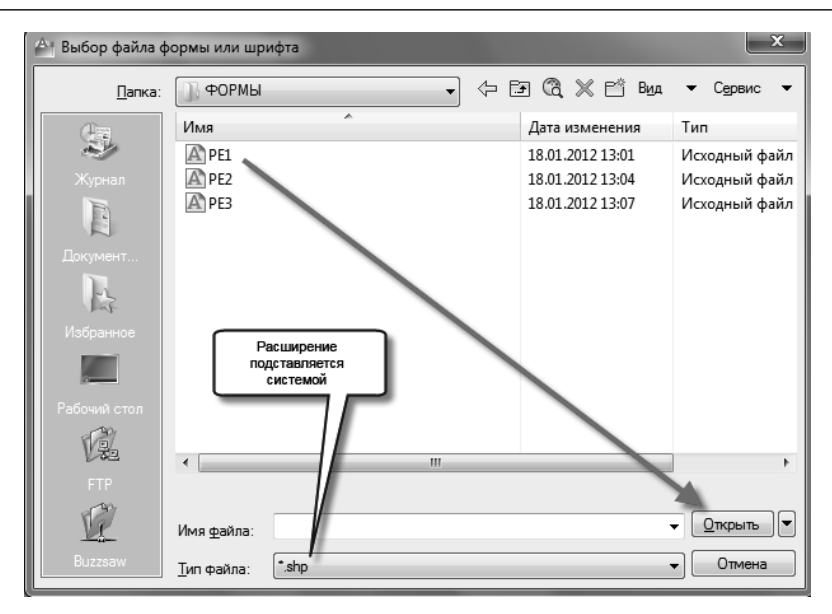

Рис. 1.6. Компиляция

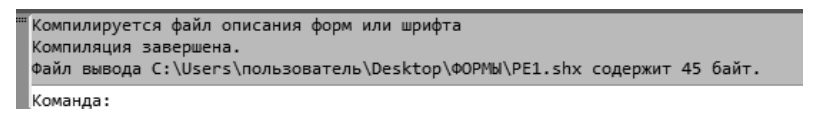

Рис. 1.7. Сообщение о компиляции

с расширением. shp и щелкнем по кнопке **Открыть** (Open). Программа автоматически скомпилирует этот файл в новый и создаст в той же папке файл с тем же именем, с расширением .shx (рис. 1.6).

 В **КС:** будет выведено сообщение, представленное на рис. 1.7. Обратите внимание на размер созданного файла: в нашем случае – 45 байт.

Созданный системой файл имеет другой «фирменный» значок, представленный на рис. 1.8.

При наличии синтактических ошибок в исходном файле формы компиляция не произойдет, на что укажет соответствующая диагностика в **КС:**. Будьте внимательны: в окне динамического ввода диагностика не появляется! В этом случае необходимо открыть соответствующий файл .shp, внести коррективы и заново откомпилировать форму.

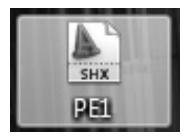

 Рис. 1.8. Обозначение файла компилированной формы

### *1.1.2. Загрузка*

Созданную компилированную форму необходимо загрузить в файл.

Наберем в **КС:(ДВ)** команду ЗАГРУЗИТЬ (LOAD). Активизируется диалоговое окно **Выбор файла форм** (Select Shape File). В этом окне предлагаются к загрузке только файлы форм с расширением .shx (рис. 1.9). Выделим нужный нам файл с расширением .shx и щелкнем по кнопке **Открыть** (Open).

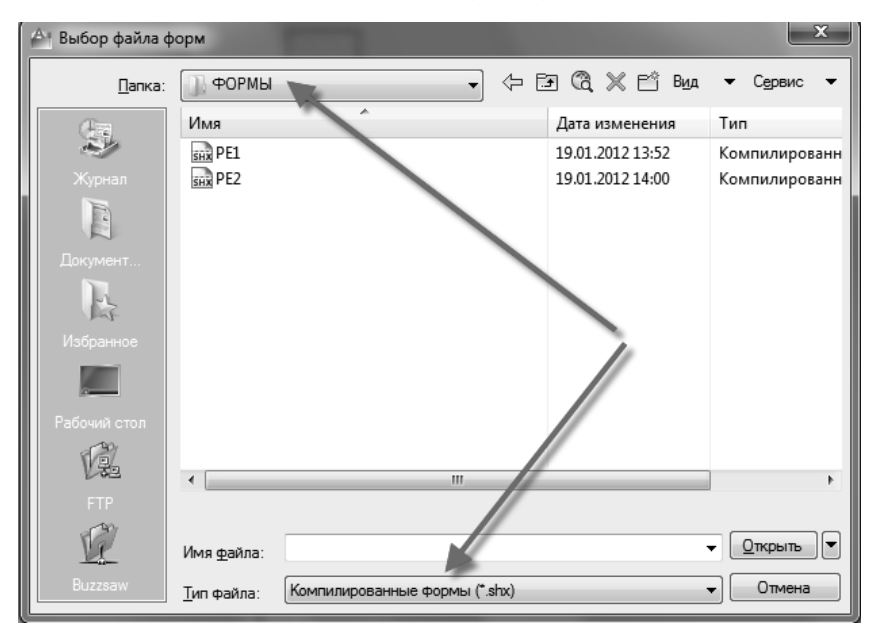

Рис. 1.9. Загрузка компилированной формы

### *1.1.3. Вставка формы*

Наберем в **КС:(ДВ)** команду ФОРМА (SHAPE) и ответим на следующие вопросы **КС:(ДВ)**:

– Имя формы или  $[?]\leq P E1$ >: (Enter shape name or  $[?]:$ )

Введите имя фигуры или ? и **┘** для получения списка всех форм.

– Точка вставки: (Specify insertion point:)

Задайте точку вставки.

– Высота <1.0000>: (Specify height<1.0000>:)

Запрос аналогичен запросу команды МАСШТАБ. Если зададите, к примеру, 5, получите форму в пять раз больше.

– Угол поворота <0>: (Specify rotation angle <0>:)

Введите угол поворота.

Результат приведен на рис. 1.10.

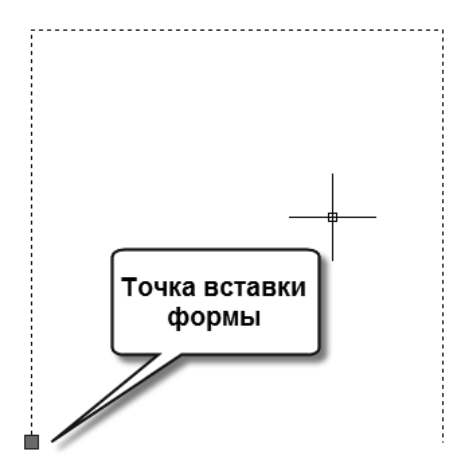

Рис. 1.10. Готовая форма PE1

Для того чтобы научиться создавать формы, необходим некоторый практический навык, который невозможно приобрести, создав одну лишь форму. На рис. 1.11 представлено несколько достаточно простых готовых форм.

Исходные (.shp) и компилированные (.shx) файлы форм находятся на диске в папке Формы. Тексты исходных файлов форм приведены ниже:

```
PE1.shp
*1,4,PE1
024,020,02C,0
PE2.shp
*2,4,PE2 
024,020,04C,0
PE3.shp
*3,4,PE3
024,020,0FC,0
```
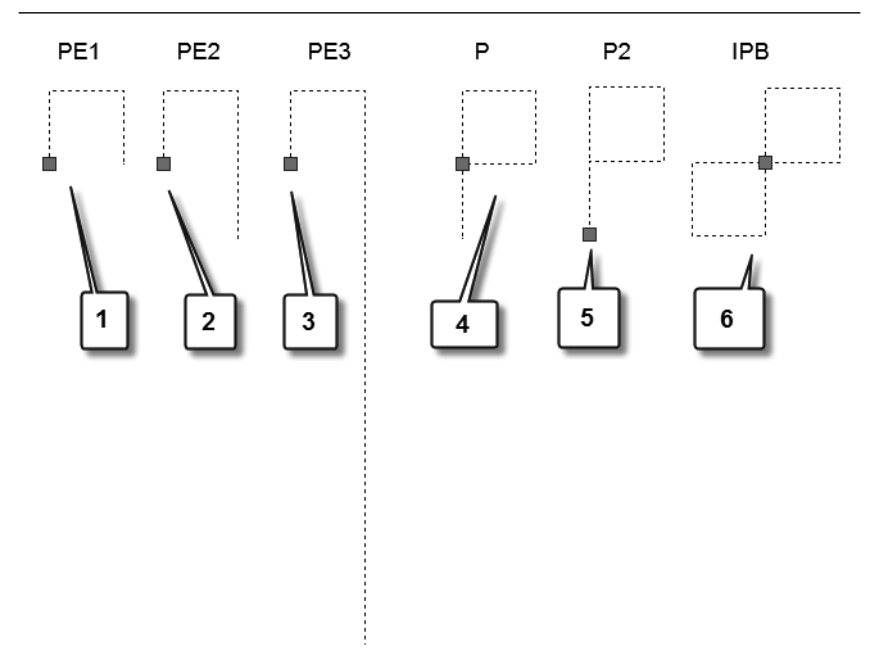

Рис. 1.11. Примеры форм

#### P.shp

\*4,6,P 024,020,02C,028,02C,0

#### P2.shp

\*5,6,P2 044,020,02C,028,02C,0

#### IBP.shp

\*6,9,IPB 02C,028,024,020,024,020,02C,028,0

Обратите внимание на длины векторов в формах PE1, PE2 и PE3. Формы P и P2 отличаются только точкой вставки.

Попробуйте создать формы, похожие на приведенные выше, но с другими точками вставки.

А теперь создайте свои собственные формы.

Несколько практических советов.

Созланный некорректно исходный файл .shp можно отредактировать в Блокноте. При редактировании не забывайте о числе байтов во второй строке и признаке конца формы (байта 0). Если вы

назвали файл формы не так, как описано его название в первой строке, то скомпилировать файл удастся; формально проходит и загрузка, но при попытке вставить форму диагностика будет выглядеть так, как показано на рис. 1.12.

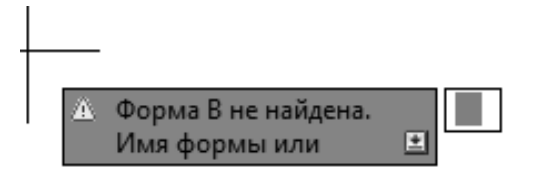

Рис. 1.12. Диагностика ошибки

Для удаления из файла компилированной формы необходимо:

1. Удалить все вхождения формы из файла.

2. Вызвать команду ОЧИСТИТЬ (PURGE), см. рис. 1.13.

На рис 1.13 проиллюстрирован пример форм, которые нельзя удалить из чертежа, потому что вхождения этих форм присутствуют в пространстве модели.

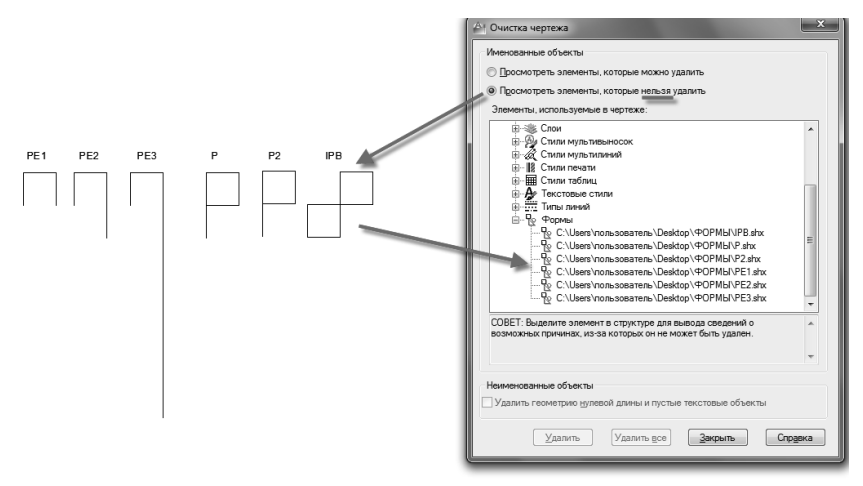

Рис. 1.13. Очистка файла от форм

Иногда команду ОЧИСТИТЬ (PURGE) приходится повторять неоднократно. Если и это не помогает, и в **КС:** печатается диагностика с текстом, приведенным на рис. 1.12, то попробуйте закрыть файл с сохранением, и заново его открыть. Наконец,

Конец ознакомительного фрагмента. Приобрести книгу можно в интернет-магазине «Электронный универс» [e-Univers.ru](https://e-univers.ru/catalog/T0009558/)